#### **User Guide for RFQ Response Submissions**

This user guide shows you to how to complete and submit your responses for RFQ's

If you are invited to participate in a ROCKWOOL Group RFQ you will receive an email alert from <a href="mailto:eprocure-alert@rockwool.com">eprocure-alert@rockwool.com</a>

You can follow the link in the email directly to the system, where you will be required to login using your Username and Password

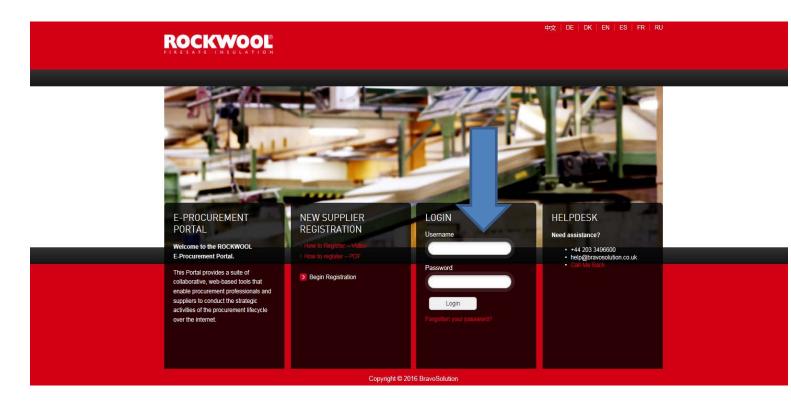

If you cannot remember your password or user name simply click the 'Forgotten you password' link

Select the Request for Proposal icon, which will direct you to a list of RFI's/RFP's you have been invited to participate in

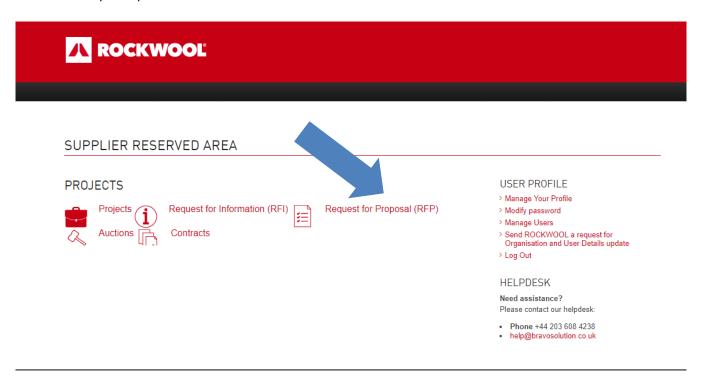

The RFQ will also be present on you e-procure dashboard under the heading 'My RFQ's with Pending Response'

1. Click on the RFQ Title to enter

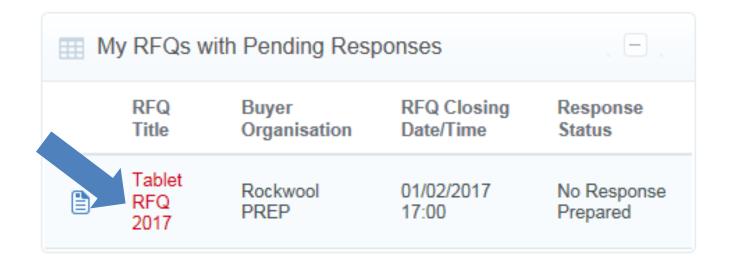

2. If the Rockwool Category Manager has attached the RFQ Terms and Conditions, you will start at the page below. Here you will need to download the document and read the document and then confirm whether you agree to the Terms and Conditions by selecting the relevant option

If you select that you do not agree, you will not progress any further Once you have selected the relevant option click the green 'Confirm' button

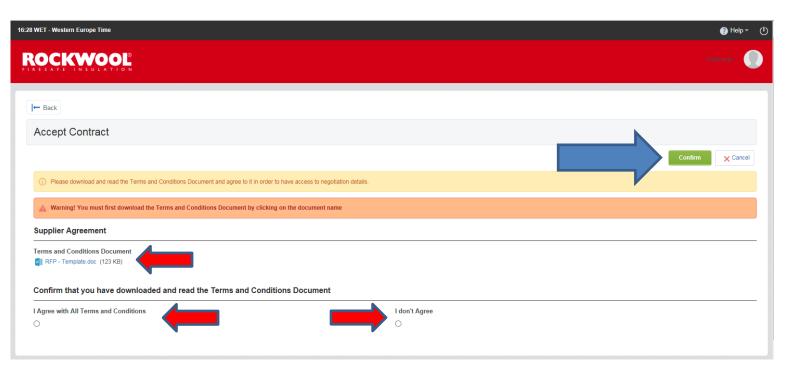

3. You will then enter the RFQ, you can click on the 'Settings' Tab to view the basic settings of the RFQ

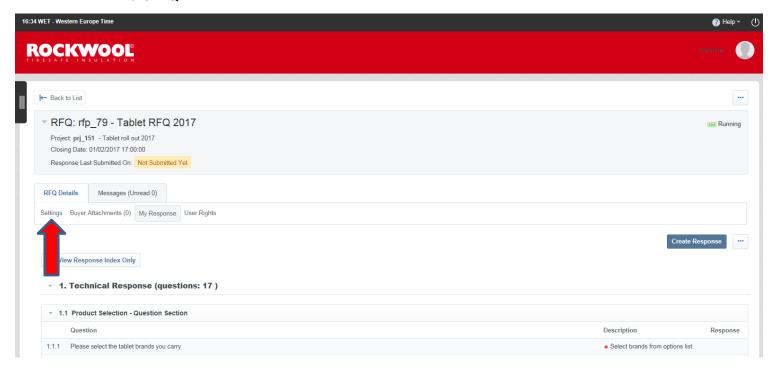

4. If you need to send a message to the Rockwool Category Manager you can click on the Messages tab, if the Contract Manager sends any messages they will also be stored here.

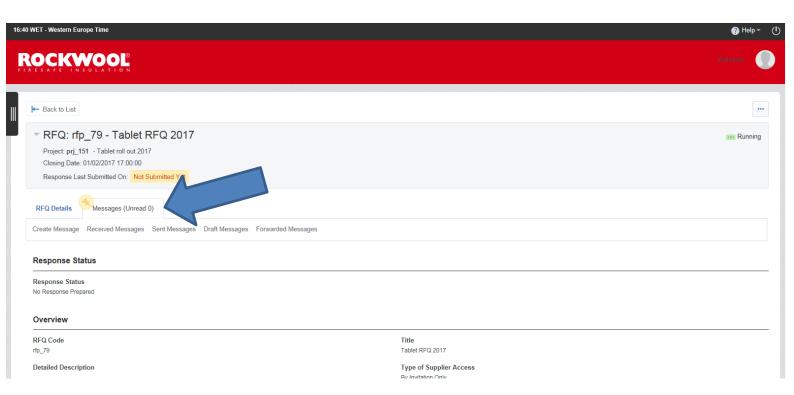

You can use the 'Create Message' tab to send messages to the Category Manager. Any messages from the Category Manager will appear under the 'Received Messages' tab

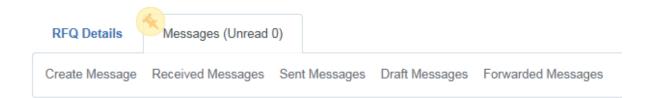

5. If the Category Manager has included any general attachments they will appear here

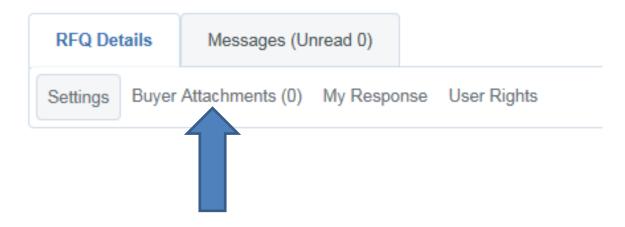

6. The 'User Rights' tab can be used to add additional users from your organisation to participate in the RFQ response submission. Click on the 'User Rights' tab and then the 'Add' button. You will be presented with your list of users to select from

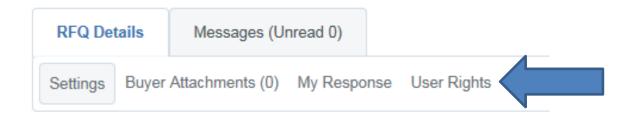

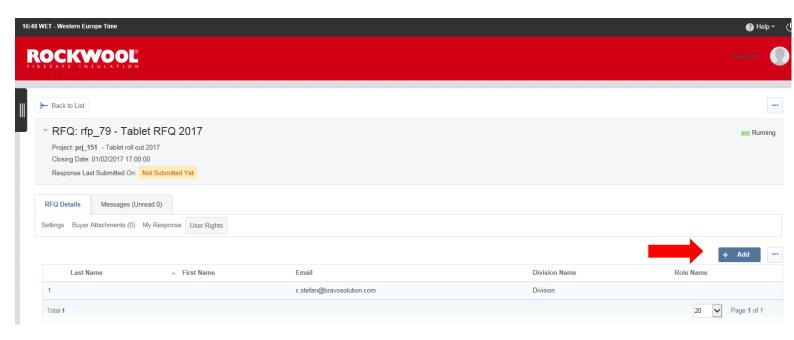

7. To view the RFQ and begin your submission, click on the 'My Response' tab

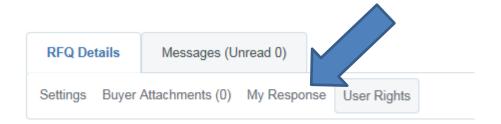

8. Click on the 'Create Response' Button

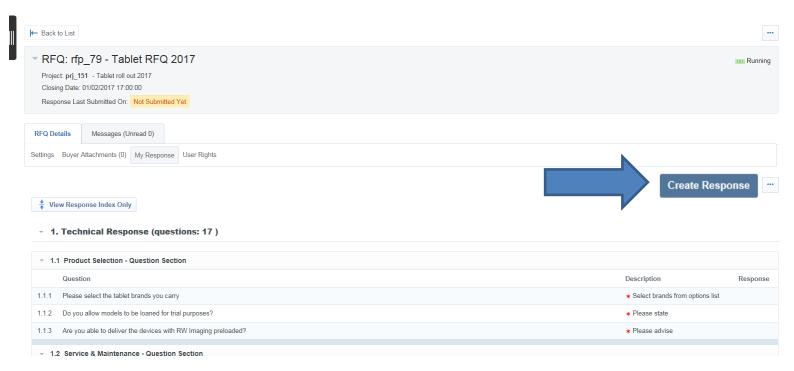

You will receive the below message, click 'Ok'

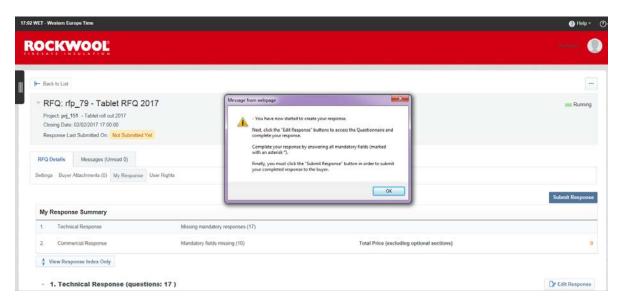

9. You can complete the RFQ in two different ways either in the portal format or Excel, to complete in Excel go to step 12. To complete in the system format, click on the 'Edit Response' button

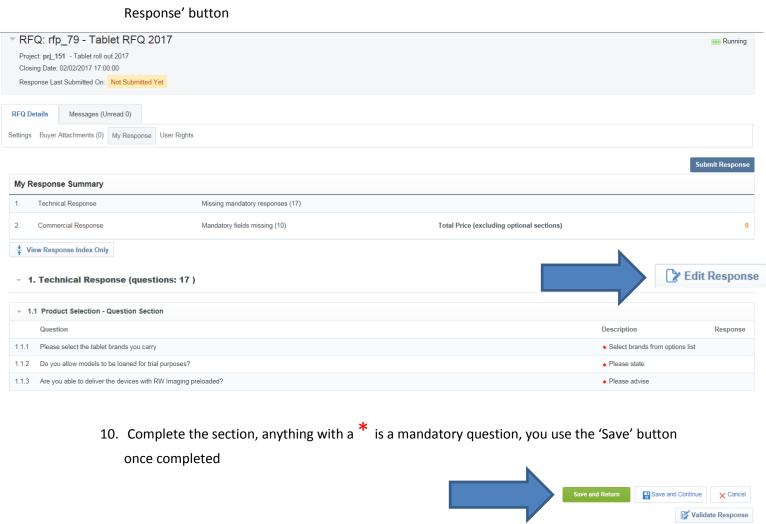

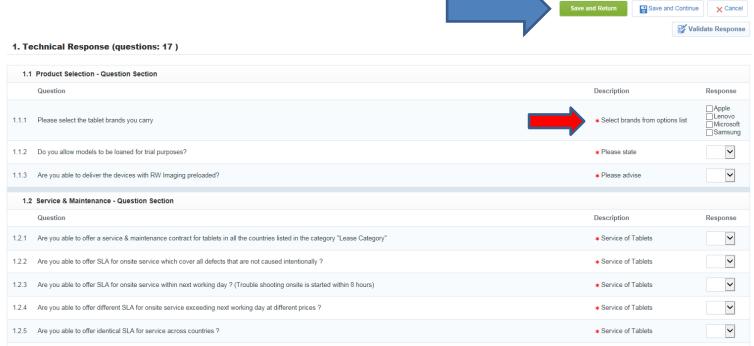

You will receive the below message. Until you submit you can come back and edit your responses

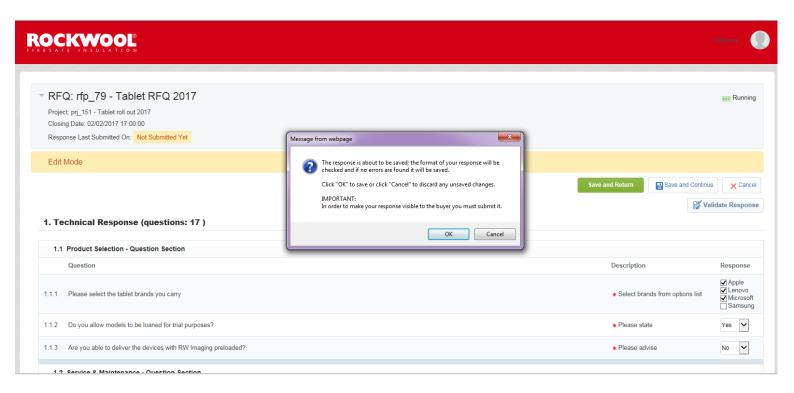

11. If there is a Commercial Envelope you will then need to carry out the same process in steps 8-10. The 'Validate Response' button will check your responses and calculate Total Price. Now move to step!!!!!!

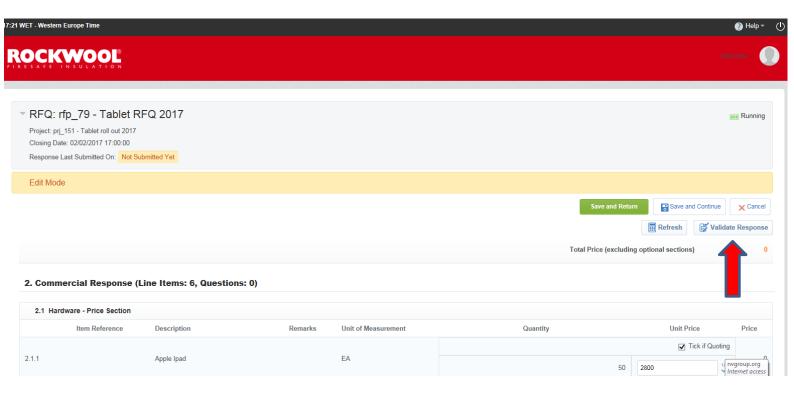

12. To complete your response in Excel format, Click on the 3 button icon and select the 'Export/Import Response' option

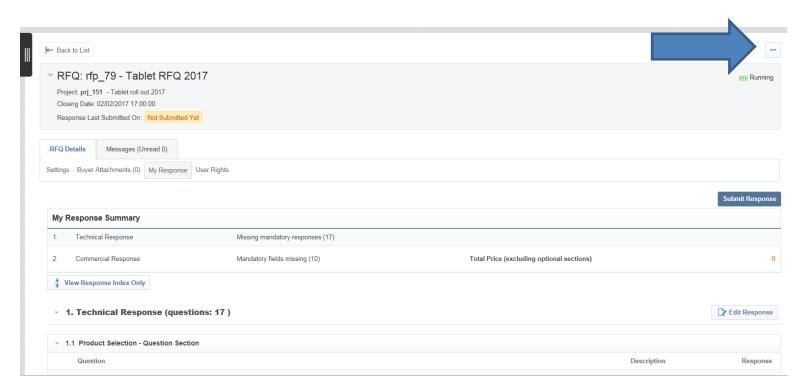

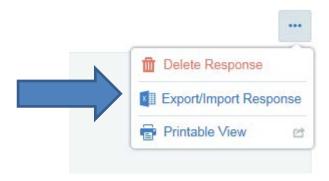

13. Select the 'Download' Tab to retrieve the format

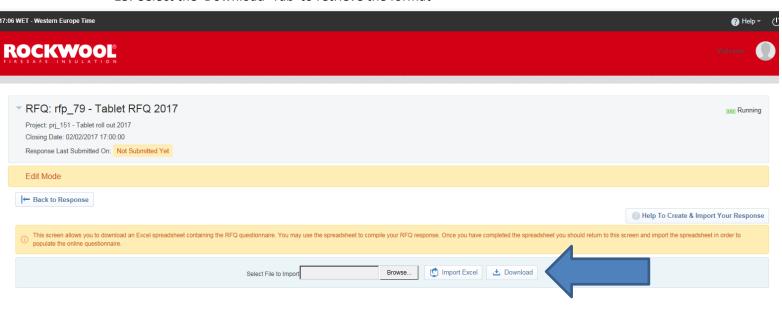

The bar below will appear at the bottom of your screen to save the file

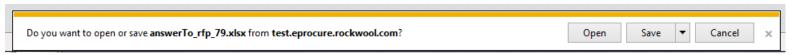

14. Complete the Excel file under the column Responses, any Options lists will be available in a drop down to select the relevant answer from

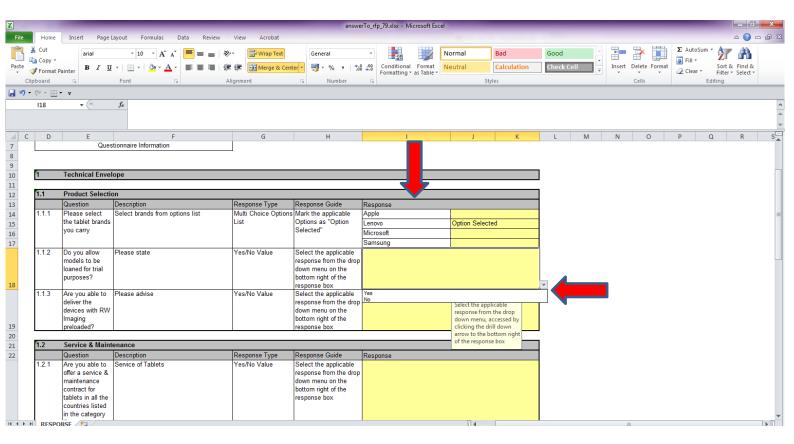

15. Once completed, save and then return to the system to upload. Go back into the RFQ and the 'My Response' Tab. Click the 3 dot Icon and then select the 'Export/Import Response' option as in step 12

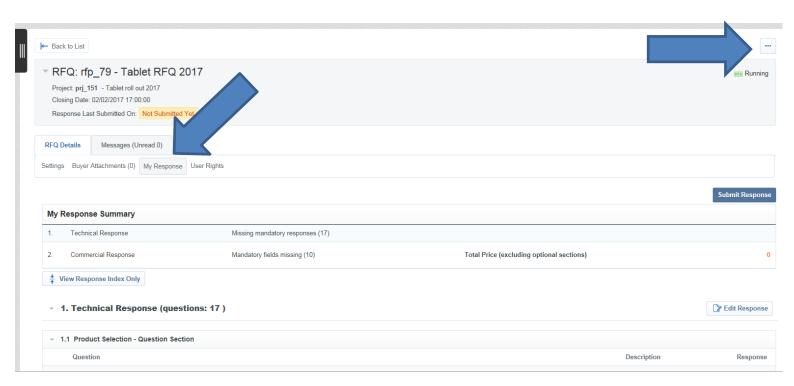

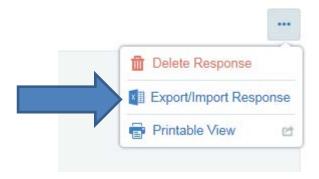

16. Select the 'Browse' button to search for the document and select, once selected click the 'Import Excel' button. Check answers are correctly imported into the system

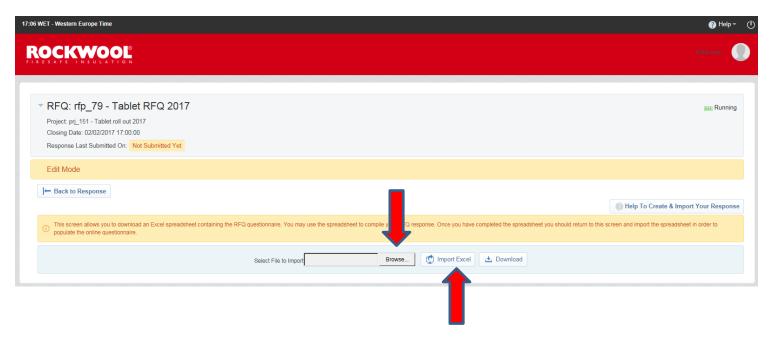

17. Once your response is completed you can submit to the Rockwool Category Manager by clicking the 'Submit Response' button

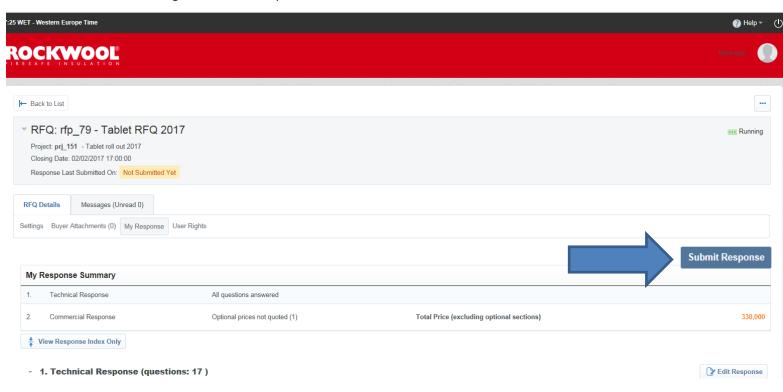

18. You will receive the below message, click OK if happy to proceed

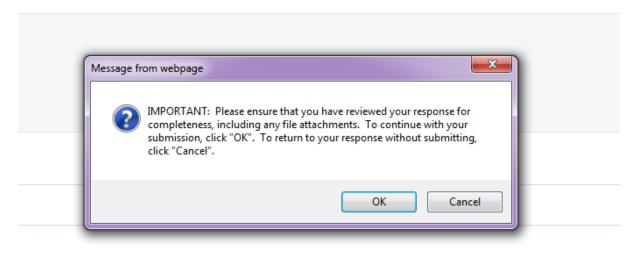

Your response will then be submitted

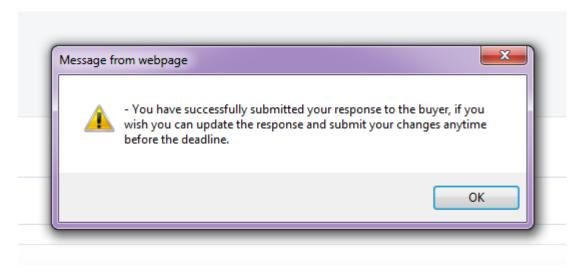

You can edit and re-submit your response until the RFQ End date and time has been reached. You can do this by clicking the 'Edit' button and then submitting again once changes are complete.

The Contract Manager at Rockwool will only receive the last response submitted by you.

| Rockwool e-procure RFQ User Guide | _ |
|-----------------------------------|---|
|                                   |   |
|                                   |   |
|                                   |   |
|                                   |   |
|                                   |   |
|                                   |   |
|                                   |   |
|                                   |   |
|                                   |   |
|                                   |   |
|                                   |   |
|                                   |   |
|                                   |   |
|                                   |   |
|                                   |   |